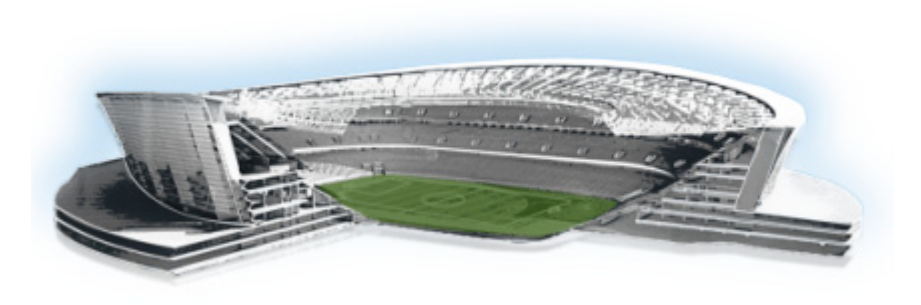

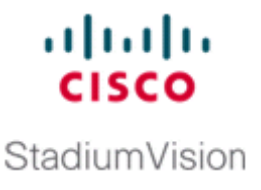

# **Migrating the Cisco StadiumVision Director Server Environment to Platform 2 from the Cisco ADE 2140 Series Appliance**

#### **First Published: March 22, 2012 Revised: August 2, 2012**

This module describes how to migrate your Cisco StadiumVision Director data from the Cisco ADE 2140 (32-bit) server environment, to the Platform 2 (64-bit) server environment.

It includes the following topics:

- [Prerequisites for Server Migration, page 57](#page-0-0)
- [How to Perform the Server Migration, page 58](#page-1-0)
- [How to Roll Back the Server Migration, page 63](#page-6-0)

# <span id="page-0-0"></span>**Prerequisites for Server Migration**

Before you begin the migration, be sure that the following requirements are met:

- **•** You are migrating from a redundant Cisco ADE 2140 Series Appliance server environment to a redundant Cisco StadiumVision Platform 2 server environment.
- The existing primary and secondary Cisco ADE 2140 Series appliances are both running the same version of Cisco StadiumVision Director Release 2.4 software.
- The new primary and secondary Platform 2 servers are both running the same version of Cisco StadiumVision Director Release 2.4 software.

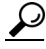

- **Tip** The software version on the Cisco ADE 2140 Series appliances can start off being different than what you will be running on the new Platform 2 servers. However, ideally, both sets of redundant servers would all be running the same version that you want to run in production for simplicity of the migration.
- **•** All servers are installed on the same local network and have unique IP addresses.
- **•** You have chosen an appropriate down time to perform the migration when there is adequate time to complete and verify the migration before any scheduled events and to allow time to resolve any unexpected issues that might occur.
- **•** Verify that a monitor and keyboard are connected to the Cisco StadiumVision Director server, or that you have a laptop computer connected to the same network as the Cisco StadiumVision Director server with an SSH client (such as PuTTY) to log in as installer and upgrade an existing server.
- **•** Be sure that you have a secure FTP (SFTP) application to transfer any necessary software files to the Cisco StadiumVision Director server, such as backup files when doing server migration.

# <span id="page-1-0"></span>**How to Perform the Server Migration**

To perform the server migration, complete the following tasks:

- **•** [Running a Backup and Restore on the Cisco ADE 2140 Servers, page 58](#page-1-1) (required)
- **•** [Promoting the Secondary Cisco ADE 2140 Server, page 59](#page-2-0) (required)
- **•** [Upgrading the Active Secondary Cisco ADE 2140 Server to Production Version, page 59](#page-2-1) (as needed)
- **•** [Upgrading the Primary and Secondary Platform 2 Servers to Production Version, page 59](#page-2-2) (as needed)
- Replacing the Backup Script and Modifying the Timeout Value on the Primary and Secondary [Platform 2 Servers, page 59](#page-2-3) (required)
- [Verifying the Cisco ADE 2140 and Platform 2 Server Software Versions, page 60](#page-3-0) (required)
- [Copying Backup Files From the Cisco ADE 2140 Server to the Primary Platform 2 Server, page 60](#page-3-1) (required)
- [Stopping Services and Shutting Down the Cisco ADE 2140 Servers, page 61](#page-4-0) (required)
- [Changing the IP Address on the Primary Platform 2 Server, page 61](#page-4-1) (required)
- [Running a Restore on the Primary Platform 2 Server, page 62](#page-5-1) (required)
- **•** [Staging the Flash Template to All DMPs on the Primary Platform 2 Server, page 62](#page-5-0) (required)
- [Running a Backup and Restore on the Platform 2 Servers, page 63](#page-6-1) (required)

#### <span id="page-1-1"></span>**Running a Backup and Restore on the Cisco ADE 2140 Servers**

For more information about running backup and restore on a Cisco StadiumVision Director server, see the *[Backing Up and Restoring Cisco StadiumVision Director Servers, Release 2.4](http://www.cisco.com/en/US/docs/Sports_Entertainment/StadiumVision/Director/admin/guides/server/Backup_Restore_SV_Director_Servers.html)* guide.

Ι

#### **To run a backup and restore on the Cisco ADE 2140 servers, complete the following steps:**

- **Step 1** Perform a backup of the currently active (primary) Cisco ADE 2140 server.
- **Step 2** Verify that the backup was successful.
- **Step 3** Perform a restore of system data from backup on the secondary Cisco ADE 2140 server.

# <span id="page-2-0"></span>**Promoting the Secondary Cisco ADE 2140 Server**

Follow the steps in the "Promoting a Standby Secondary Server to the Active Server" section of the *[Cisco](http://www.cisco.com/en/US/docs/Sports_Entertainment/StadiumVision/Director/admin/guides/server/Server_Redundancy.html)  [StadiumVision Director Server Redundancy, Release 2.4](http://www.cisco.com/en/US/docs/Sports_Entertainment/StadiumVision/Director/admin/guides/server/Server_Redundancy.html)* guide.

# <span id="page-2-1"></span>**Upgrading the Active Secondary Cisco ADE 2140 Server to Production Version**

**Note** This task is only required if you did not upgrade the primary and secondary Cisco ADE 2140 servers to the latest Cisco StadiumVision Director Release 2.4 software that you want to run in production on the new Platform 2 server.

Follow the steps in the ["Using the TUI Upgrade Utility to Update an Existing Release 2.4 Server"](http://www.cisco.com/en/US/docs/Sports_Entertainment/StadiumVision/Director/software/install/guide/2_4/tui_upgrade.html) module.

## <span id="page-2-2"></span>**Upgrading the Primary and Secondary Platform 2 Servers to Production Version**

**Note** This task is only required if you did not upgrade the primary and secondary Platform 2 servers to the latest Cisco StadiumVision Director Release 2.4 software that you want to run in production.

Follow the steps in the ["Using the TUI Upgrade Utility to Update an Existing Release 2.4 Server"](http://www.cisco.com/en/US/docs/Sports_Entertainment/StadiumVision/Director/software/install/guide/2_4/tui_upgrade.html) module.

# <span id="page-2-3"></span>**Replacing the Backup Script and Modifying the Timeout Value on the Primary and Secondary Platform 2 Servers**

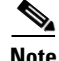

**Note** This task requires that you have obtained the "backup.cgi" file from your Cisco Systems representative.

**To replace the backup script and modify the timeout value, complete the following steps:**

- **Step 1** Log into the Cisco StadiumVision Director primary server using a SNE TAC account login credential.
- **Step 2** Go to the folder where the current backup script file is stored using the following command: cd /var/www/cgi-bin/
- **Step 3** Rename the original backup.cgi file in this folder to another name using the following command: sudo mv backup.cgi old\_backup.cgi
- **Step 4** Using an SFTP client on the PC or laptop where you downloaded the new backup.cgi file, transfer the file to the "/tmp" folder.
- **Step 5** Move the backup.cgi file to the "/var/www/cgi-bin" folder on the primary Cisco StadiumVision Director server using the following command:

sudo mv /tmp/backup.cgi /var/www/cgi-bin

**Step 6** After transferring the script, verify that the permissions and ownership of the backup.cgi script matches the rest of the scripts in the folder. To change the permissions, use the following commands:

sudo chown apache:apache backup.cgi sudo chmod 755 backup.cgi

**Step 7** Change the HTTPD timeout value from 120 to 5400 using the following commands:

cd /etc/httpd/conf/ sudo vi httpd.conf

Search for "Timeout" and increase the value from 120 to 5400.

- **Step 8** Restart HTTPD using the following command: sudo service httpd restart
- **Step 9** Repeat this task on the secondary server.

#### <span id="page-3-0"></span>**Verifying the Cisco ADE 2140 and Platform 2 Server Software Versions**

Before you proceed with the next task, verify that the active Cisco ADE 2140 server and both of the primary and secondary Platform 2 servers are running the latest version of Cisco StadiumVision Director Release 2.4 software that you plan to upgrade to in production.

# <span id="page-3-1"></span>**Copying Backup Files From the Cisco ADE 2140 Server to the Primary Platform 2 Server**

To move the data from your Cisco ADE 2140 server environment to the new primary Platform 2 server, you need to manually copy the backup files to the new primary Platform 2 server.

**To copy backup files from the Cisco ADE 2140 server to the primary Platform 2 server, complete the following steps:**

- **Step 1** On the active Cisco ADE 2140 server, go to the /var/sv/BACKUP directory.
- **Step 2** Find the following files and copy them:
	- **•** File ending in .chksum, which contains an MD5 checksum for the .tar file.
	- **•** File ending in .tar.

 $\mathscr{P}$ 

**Note** Both files must be copied because the restore process automatically uses both files to verify the MD5 signature.

Ι

- **Step 3** On the primary Platform 2 server, go to the /var/sv/BACKUP directory.
- **Step 4** Put the .chksum and .tar files that you copied from the Cisco ADE 2140 server into the Platform 2 server backup directory.

a ka

### <span id="page-4-0"></span>**Stopping Services and Shutting Down the Cisco ADE 2140 Servers**

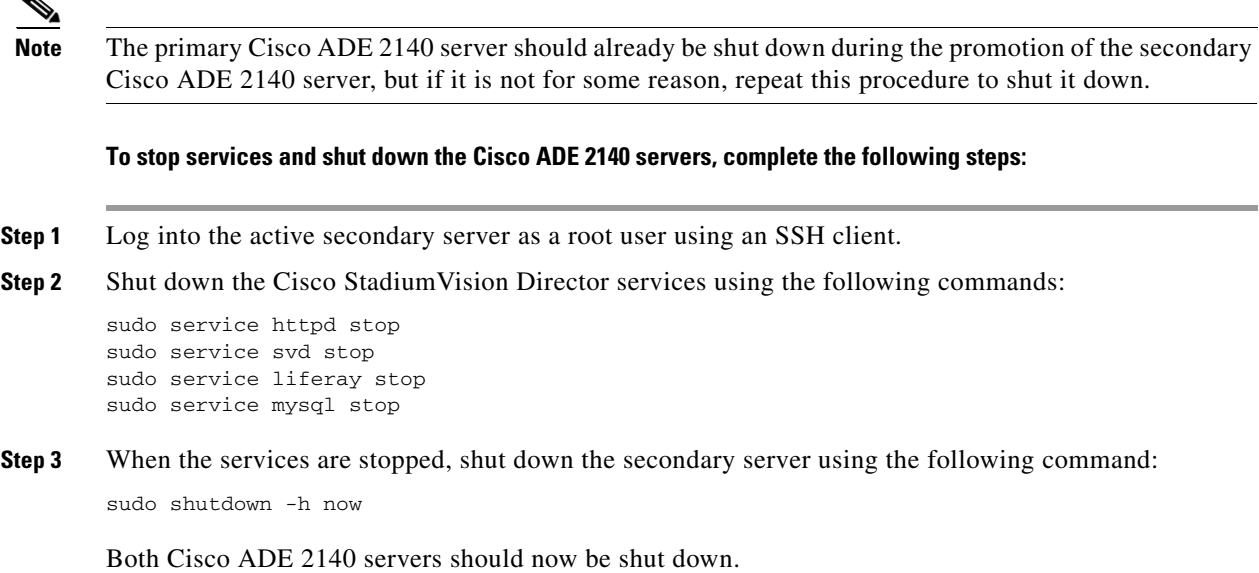

#### <span id="page-4-1"></span>**Changing the IP Address on the Primary Platform 2 Server**

 $\mathbf I$ 

**Note** Before you begin this task, be sure that you know the IP address of the primary Cisco ADE 2140 server.

**To change the IP address on the primary Platform 2 server, complete the following steps:**

- **Step 1** Log into the primary Platform 2 server as a root user using an SSH client.
- **Step 2** Shut down the Cisco StadiumVision Director services using the following commands:

sudo service httpd stop sudo service svd stop sudo service liferay stop sudo service mysql stop sudo service svd-hornetq stop

**Step 3** Enter the following command to open a text editor for the /etc/hosts file:

sudo vi /etc/hosts

**Step 4** Change the IP address of the primary Platform 2 server to match the address of the primary CADE server as shown in the sample entry below:

*primary-cade-ipaddress primary-platform2-hostname*

**Step 5** Change the IP address of the actual interface using the following command:

sudo system-configure-network

**Step 6** Restart the network daemon to put the IP address change into effect on the server using the following command:

sudo service network restart

**Step 7** Verify connectivity to the primary Platform 2 server using the ping command, as shown in the following example:

ping *ip-address*

**Step 8** Restart Cisco StadiumVision Director services using the following commands:

```
sudo service mysql start
sudo service liferay start
sudo service svd start
sudo service httpd start
```
#### <span id="page-5-1"></span>**Running a Restore on the Primary Platform 2 Server**

Follow the steps in the "Starting a Restore Manually for Immediate Execution" in the *Backing Up and Restoring Cisco StadiumVision Director Servers, Release 2.4* guide.

ן

#### <span id="page-5-0"></span>**Staging the Flash Template to All DMPs on the Primary Platform 2 Server**

**To stage the flash template to all DMPs on the primary Platform 2 server, complete the following steps:**

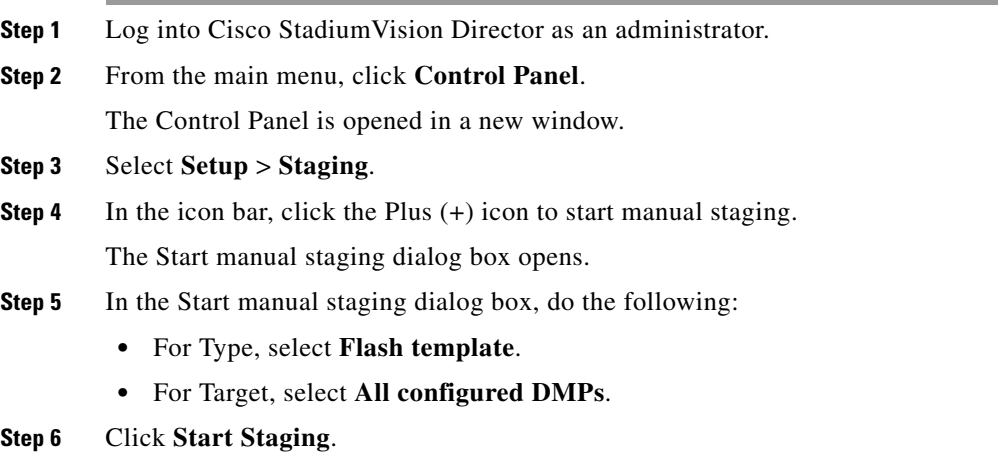

### <span id="page-6-1"></span>**Running a Backup and Restore on the Platform 2 Servers**

For detailed information about configuring the backup and restore environment and running a backup and restore, see the *[Backing Up and Restoring Cisco StadiumVision Director Servers, Release 2.4](http://www.cisco.com/en/US/docs/Sports_Entertainment/StadiumVision/Director/admin/guides/server/Backup_Restore_SV_Director_Servers.html)* guide.

**To run a backup and restore on the Platform 2 servers, complete the following steps:**

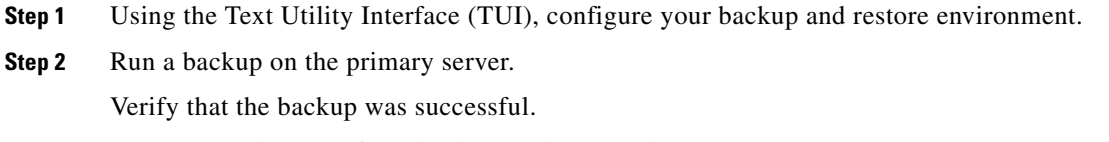

**Step 3** Run a manual restore from backup on the secondary server.

# <span id="page-6-0"></span>**How to Roll Back the Server Migration**

If for some reason you need to roll back your server environment to the original Cisco ADE 2140 servers, complete the following tasks:

- **•** [Stopping Services and Shutting Down the Primary and Secondary Platform 2 Servers, page 63](#page-6-2) (required)
- [Staging the Flash Template to All DMPs on the Secondary Cisco ADE 2140 Server, page 64](#page-7-0) (required)
- [Changing the IP Address on the Secondary Cisco ADE 2140 Server, page 64](#page-7-1) (required)
- **•** [Downgrading the Secondary Cisco ADE 2140 Server Software, page 65](#page-8-0) (as required)
- **•** [Powering on the Primary Cisco ADE 2140 Server, page 65](#page-8-1) (required)
- [Running a Backup and Restore on the Cisco ADE 2140 Servers, page 66](#page-9-0) (required)
- **•** [Verifying the Migration Failback, page 66](#page-9-1) (required)

## <span id="page-6-2"></span>**Stopping Services and Shutting Down the Primary and Secondary Platform 2 Servers**

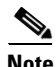

I

**Note** Be sure to shut down the primary Platform 2 server first.

**To stop services and shut down the Platform 2 servers, complete the following steps:**

- **Step 1** Log into the primary Platform 2 server as a root user using an SSH client.
- **Step 2** Enter the following commands on the server:

sudo service httpd stop sudo service svd stop sudo service liferay stop sudo service mysql stop

- **Step 3** When the services are stopped, shut down the server using the following command: sudo shutdown -h now
- **Step 4** Log into the secondary Platform 2 server as a root user using an SSH client.
- **Step 5** Repeat Step 2 and Step 3 for the secondary server.

Both Platform 2 servers should now be shut down.

# <span id="page-7-0"></span>**Staging the Flash Template to All DMPs on the Secondary Cisco ADE 2140 Server**

This task should be performed on the original secondary Cisco ADE 2140 server.

**To stage the flash template to all DMPs on the secondary Cisco ADE 2140 server, complete the following steps:**

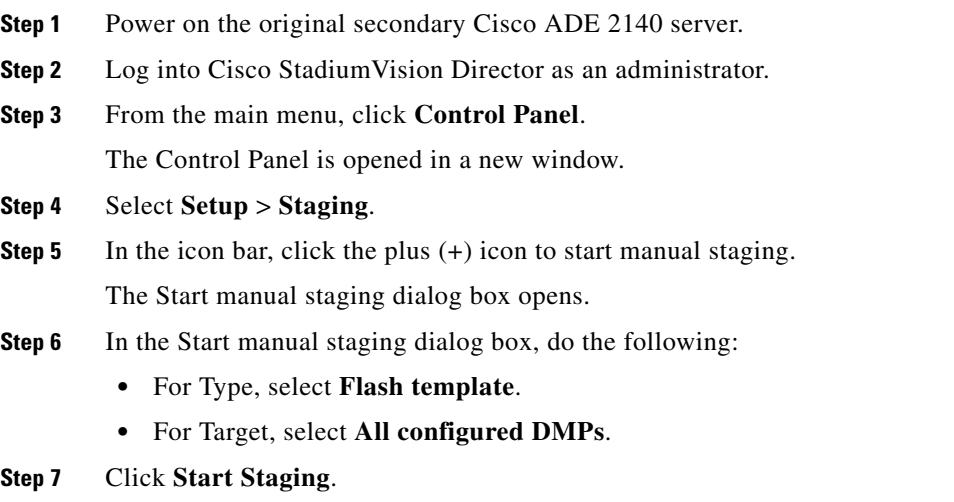

### <span id="page-7-1"></span>**Changing the IP Address on the Secondary Cisco ADE 2140 Server**

You need to know the original IP address of the secondary server to complete this task.

#### **To change the IP address on the secondary Cisco ADE 2140 server, complete the following steps:**

- **Step 1** Log into the secondary server as a root user using an SSH client.
- **Step 2** Display the contents of the /etc/hosts file using the following command:

cat /etc/hosts

Look for the localhost and secondary server hostname entries in the display from the /etc/hosts file, and confirm the IP address of the secondary server.

ן

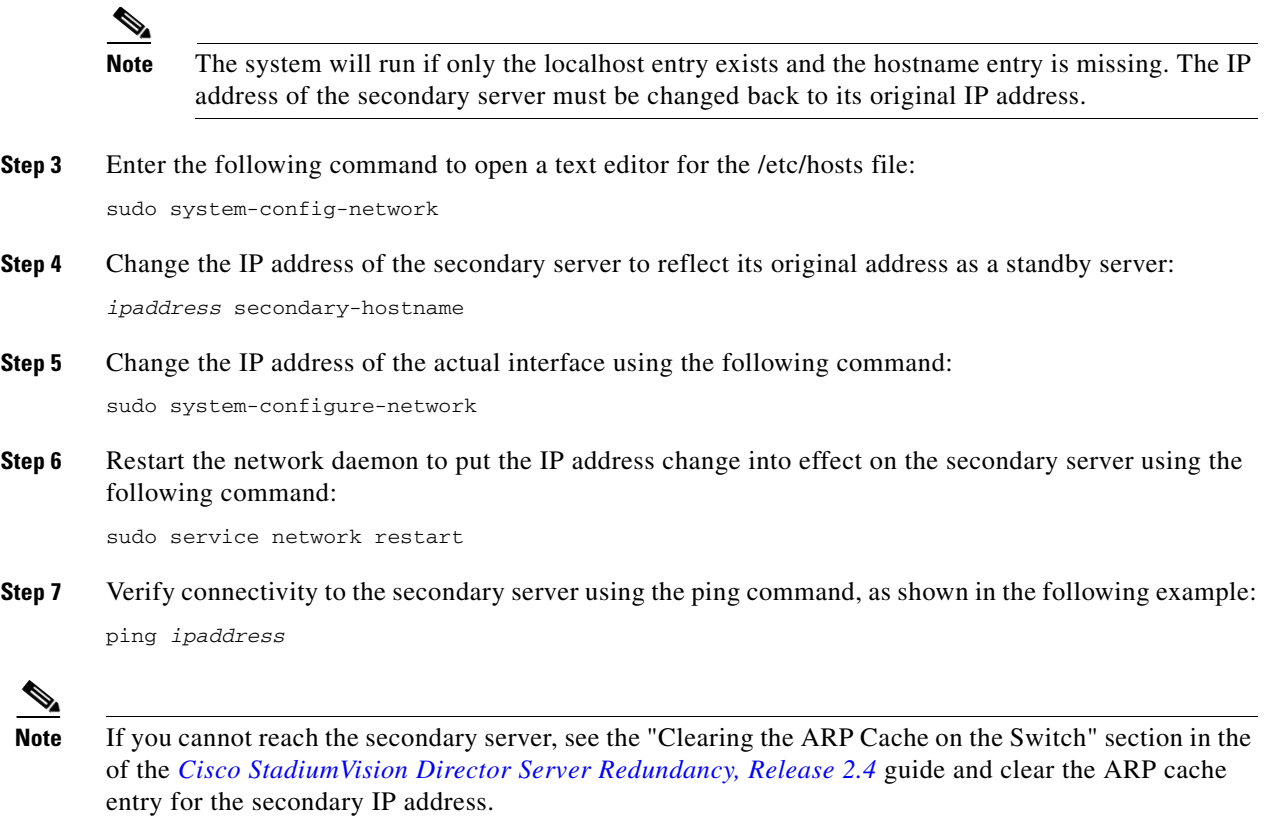

# <span id="page-8-0"></span>**Downgrading the Secondary Cisco ADE 2140 Server Software**

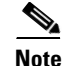

 $\mathbf I$ 

**Note** This task is only required if the secondary Cisco ADE 2140 server does not match the software version of the primary Cisco ADE 2140 server. This could happen if you upgraded the secondary server to the latest Cisco StadiumVision Director Release 2.4 software for compatibility with the new Platform 2 servers to which you were migrating.

To downgrade the secondary Cisco ADE 2140 server software, obtain the appropriate ISO upgrade image and follow the steps in the ["Using the TUI Upgrade Utility to Update an Existing Release 2.4](http://www.cisco.com/en/US/docs/Sports_Entertainment/StadiumVision/Director/software/install/guide/2_4/tui_upgrade.html)  [Server"](http://www.cisco.com/en/US/docs/Sports_Entertainment/StadiumVision/Director/software/install/guide/2_4/tui_upgrade.html) module of the *[Cisco StadiumVision Director Software Installation and Upgrade Guide, Release](http://www.cisco.com/en/US/docs/Sports_Entertainment/StadiumVision/Director/software/install/guide/2_4/SV_Director_sw_install_upgrade.html)  [2.4](http://www.cisco.com/en/US/docs/Sports_Entertainment/StadiumVision/Director/software/install/guide/2_4/SV_Director_sw_install_upgrade.html)* guide.

## <span id="page-8-1"></span>**Powering on the Primary Cisco ADE 2140 Server**

Before you power on the primary Cisco ADE 2140 server, be sure that you have completed the following tasks:

**•** You have changed the IP address on the secondary Cisco ADE 2140 server to remove any conflict with the primary server.

• You have confirmed that the primary and secondary Cisco ADE 2140 servers are running the same software version.

#### <span id="page-9-0"></span>**Running a Backup and Restore on the Cisco ADE 2140 Servers**

For detailed information about configuring the backup and restore environment and running a backup and restore, see the *[Backing Up and Restoring Cisco StadiumVision Director Servers, Release 2.4](http://www.cisco.com/en/US/docs/Sports_Entertainment/StadiumVision/Director/admin/guides/server/Backup_Restore_SV_Director_Servers.html)* guide.

**To run a backup and restore on the Cisco ADE 2140 servers, complete the following steps:**

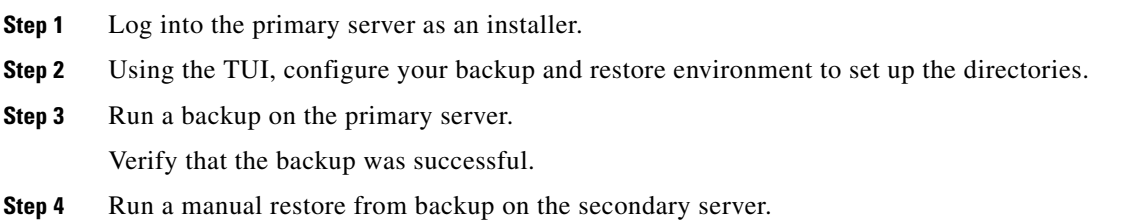

# <span id="page-9-1"></span>**Verifying the Migration Failback**

Complete the steps documented in the ["Migration Failback Checklist" section on page 67.](#page-10-0)

ן

# <span id="page-10-0"></span>**Migration Failback Checklist**

.

 $\overline{\phantom{a}}$ 

Use the following checklist after you failback from an attempted migration to be sure that your Cisco StadiumVision Director software is running normally.

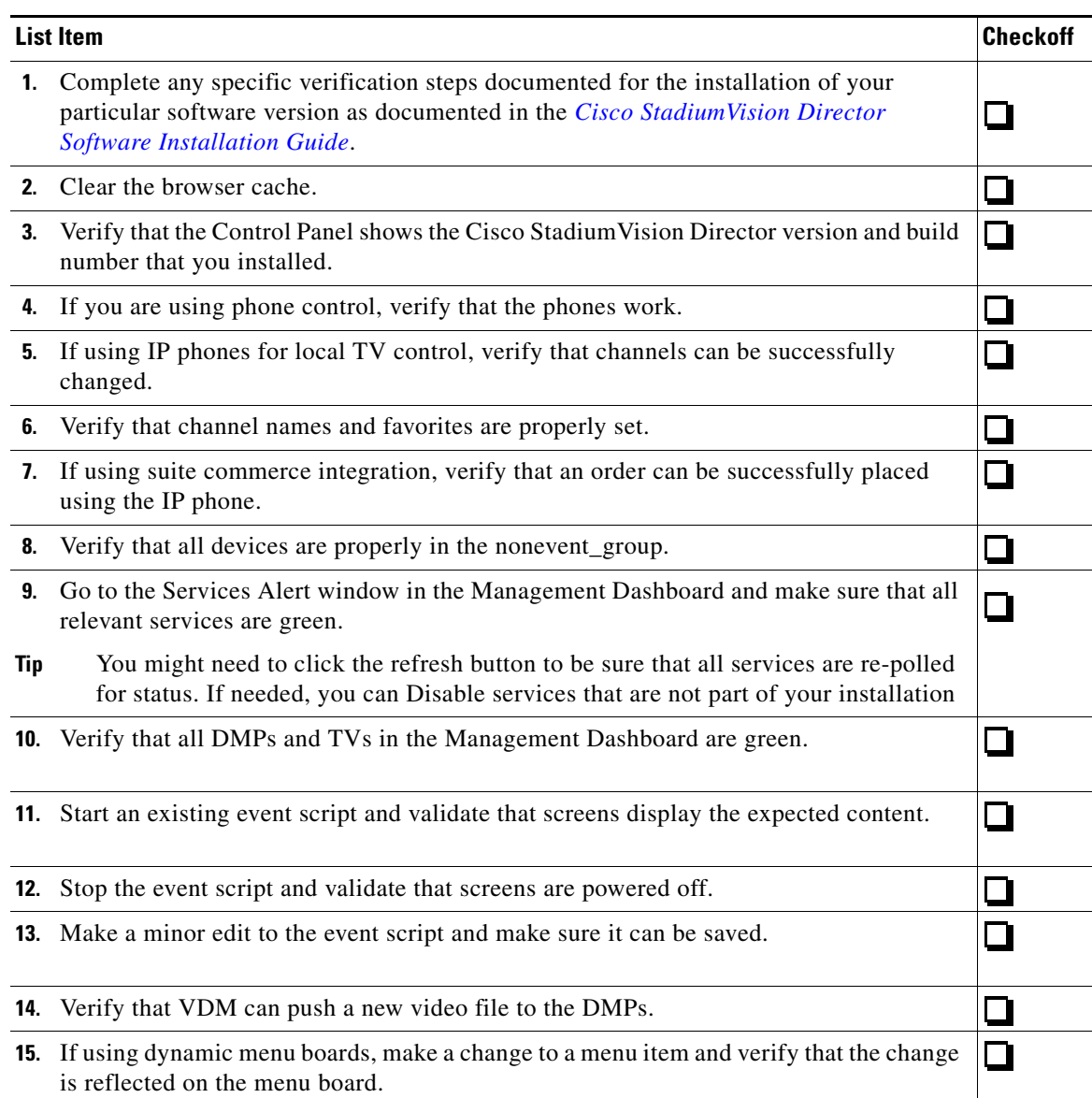

**How to Roll Back the Server Migration**

 $\mathsf I$ 

**Cisco StadiumVision Director Software Installation and Upgrade Guide**